## **Use Google Calendar to Schedule a video conference in Google Meet**

1. Go to <u>Google Calendar</u> and click anywhere in the calendar to create an event, then click **More options** in the lower right for the detailed event window.

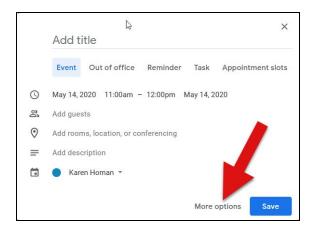

- 2. In the full event window,
  - a. add your meeting name,
  - b. enter a date and time for your meeting,
  - c. **invite your guests** (you can do this now, or copy the Meet details and forward to guests at a later time),
  - d. click on add conferencing, then select Hangouts Meet.
  - e. **click on the paperclip icon to add any files** here that you want to share with your meeting participants (see page 3 for more information),
  - f. add a description or message to participants here, if you wish.
  - g. click **Save** when you're done.

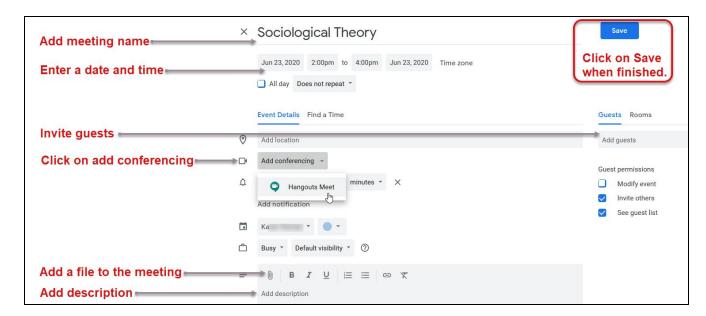

## View the details of your new, scheduled Meet event

Go to Google Calendar and click on your new meeting calendar event. If you click on *Hangouts Meet*, located under **Add conferencing**, you can see details of your new meeting.

Your **Meeting ID** for Meet can be found here:

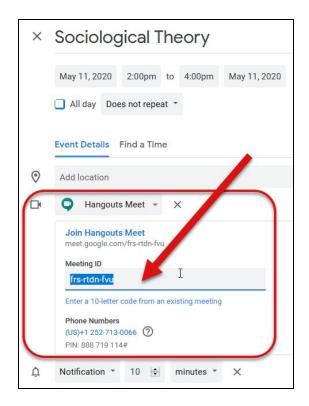

**NOTE**: If you don't see the details of the meeting, click the dropdown arrow next to **Join Hangouts Meet**.

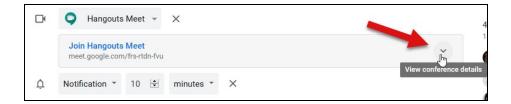

**IMPORTANT**: After you click **Save**, you'll be given the option to send invites to your guests. If you wish to do so, click **Send**. This will send an email invitation to your guests with information on how they can join your new video Meet session. Invited guests can then respond to the invite - if they confirm YES, the invite will be put on their calendar and you will see who has confirmed.

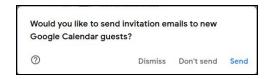

## **Bard** Information Technology

Henderson Computing Resources | bard.edu/it | helpdesk@bard.edu | 845-758-7500

## Add a file to your meeting event

If you would like to add a file or files to the meeting event, click on the **paper clip icon** in the toolbar for the description box in the calendar event.

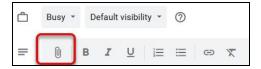

Then,

- 1. Click on one of the following tabs to locate your file:
  - o Look in Recent, My Drive, Shared Drives, Shared with Me, or
  - o upload a file from your computer, or
  - o search for the file within your Drive.
- 2. Once you've located the file you wish to share, click on that file, then click **Select**.

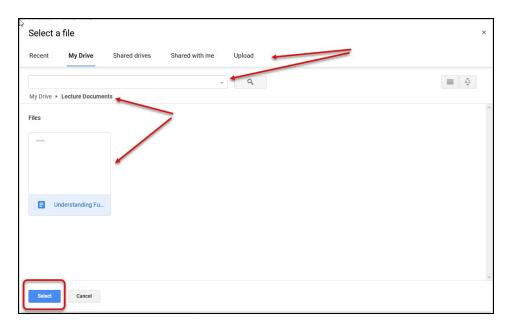

Your file will be displayed in the description box. Repeat this procedure to add multiple files.